# EPSON STYLUS. PHOTO TX800FW Series

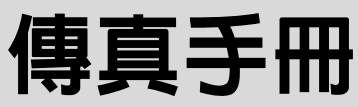

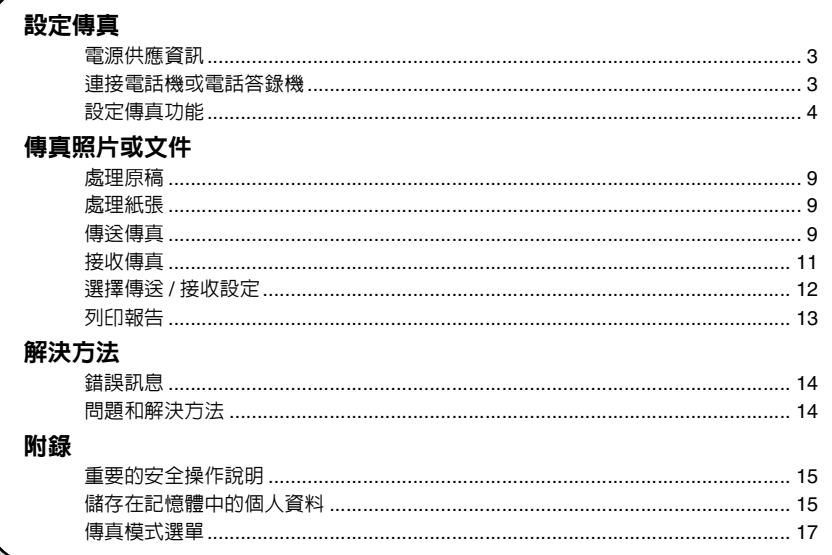

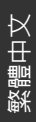

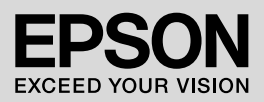

## 警告、注意和附註

當閱讀操作說明時,請遵守以下的指導方針:

- 警告:務心小心遵守以免身體受傷。
- 图注意:務心遵守以免損害您的設備。
- 附註:包含有關本產品的重要資訊。
- 提示: 包含有關使用本產品的一些提示。

## 版權注意事項

No part of this publication may be reproduced, stored in a retrieval system, or transmitted in any form or by any means, electronic, mechanical, photocopying, recording, or otherwise, without the prior written permission of Seiko Epson Corporation. The information contained herein is designed only for use with this product. Epson is not responsible for any use of this information as applied to other printers.

Neither Seiko Epson Corporation nor its affiliates shall be liable to the purchaser of this product or third parties for damages, losses, costs, or expenses incurred by the purchaser or third parties as a result of accident, misuse, or abuse of this product or unauthorized modifications, repairs, or alterations to this product, or (excluding the U.S.) failure to strictly comply with Seiko Epson Corporation's operating and maintenance instructions.

Seiko Epson Corporation shall not be liable for any damages or problems arising from the use of any options or any consumable products other than those designated as Original Epson Products or Epson Approved Products by Seiko Epson Corporation.

Seiko Epson Corporation shall not be held liable for any damage resulting from electromagnetic interference that occurs from the use of any interface cables other than those designated as Epson Approved Products by Seiko

Epson Corporation.<br>EPSON<sup>®</sup> is a registered trademark and EPSON STYLUS™ and Exceed Your Vision are trademarks of Seiko Epson Corporation.

**General Notice:** Other product names used herein are for identification purposes only and may be trademarks of their respective owners. Epson disclaims any and all rights in those marks.

## 使用觸碰式面板的注意事項

### 口注意:

- ❏ 請使用您的指尖輕壓觸碰式面板。請勿壓得太用力或是用您的指甲敲擊面板。
- ❏ 請勿使用原子筆或鉛筆之類的尖銳物品觸碰面板。

❏ 觸碰式面板表面的材質是玻璃,若受到重擊可能會破損。 若玻璃碎裂或爆裂時,請聯絡您的經銷商,並且不要觸碰或嘗試清除破碎的玻璃。

# 設定傳真

您可以在這台機器上輸入傳真的號碼、使 用快速撥號 / 群組撥號清單,即可傳送傳 真。您可以自訂傳真標題資訊,以及選擇 是否列印傳真報告和設定傳送 / 接收等設 定值。您也可以將這台機器設定為自動接 收傳真或是手動接收傳真。

# 電源供應資訊

### 關閉電源

當電源關閉後,下列儲存在印表機暫存記 憶體中的資料將會被清除。

❏ 接收的傳真資料

□ 預約傳送的暫存資料

❏ 重新撥號的資料

當印表機關機很長一段時間後,日期和時 間設定可能被重置而導致不正確。所以當 您重新開啟電源時,請檢查日期和時間設 定。

#### 附註:

若電源供應失敗或因為其他原因而中斷時,時 間的顯示可能不正確。 若時間不正確的話,請重新設定日期和時間。 (◆ 第 6 頁 〝設定日期和時間〞 )

## 省電功能

若閒置時間超過 13 分鐘,液晶面板將會 自動變暗以節省能源。

請觸碰液晶面板,即可回復至上一個狀態 畫面。

同時,請參考使用手冊中的 〝電源故障後 自動重新開機〞說明。

## 連接電話機或電話答錄機

請依照下列步驟,將電話線路 /ISDN 線路 連接至這台機器,並將電話機 / 電話答錄 機連接至相同的電話線路,即可接聽電 話。

### 連接電話線路

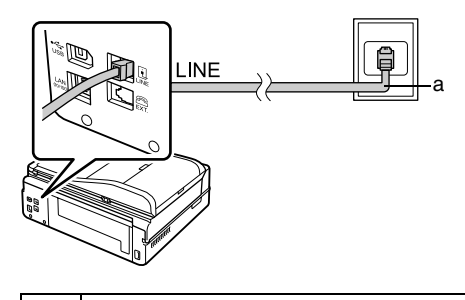

a 牆壁上的電話插孔

# 將電話線路連接至電話答錄機

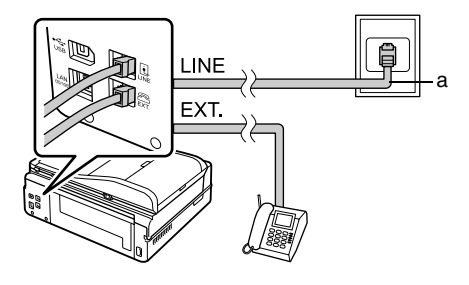

a | 牆壁上的電話插孔

# 連接 **DSL**

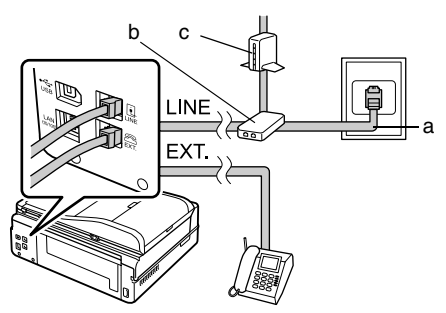

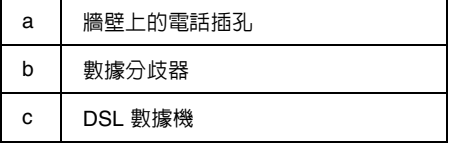

請查看 DSL 數據機所附的說明文件。

# 連接 **ISDN (** 一個電話號碼 **)**

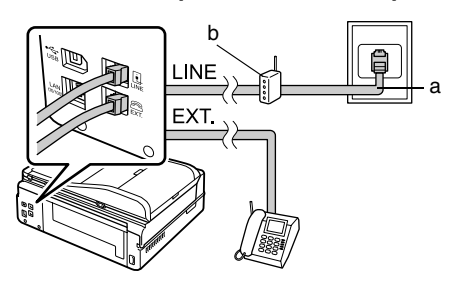

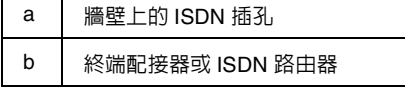

請查看終端配接器或 ISDN 路由器所附的 說明文件。

連接 **ISDN (** 兩個電話號碼 **)**

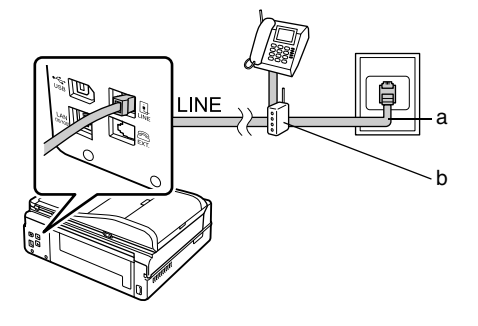

- a 牆壁上的 ISDN 插孔
- b 終端配接器或 ISDN 路由器

請查看終端配接器或 ISDN 路由器所附的 說明文件。

# 設定傳真功能

在傳送或接收傳真之前,您可以先建立傳 真標題、選擇傳真喜好設定 ,以及將常用 的傳真號碼新增至快速撥號 / 群組撥號清 單。

## 檢查區域設定

使用本產品之前,您必須選擇使用此產品 的所在區域。

- 1. 從 〝主畫面〞選單中,選擇 〝 定〞。
- 2. 按下 『印表機設定"。

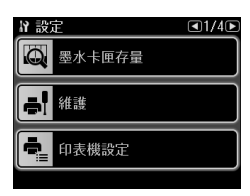

- 3. 按兩下 『◀』, 然後按下 <sup>、</sup>國家 / 區 域〞。
- 4. 若您需要更改區域,請使用 『◀』或 『r』選擇您的所在區域。面板上即出 現一個資訊畫面。
- 5. 請按下 〝是〞更改區域設定。

- □ 若要取消更改區域設定,請按下 〝否〞。
- □ 當您更改區域設定,傳真設定將會回復為 原廠預設值。
- 6. 按下 『**Home**』,回到主畫面。

## 切換接收模式

當連接具有答錄機功能的電話機時,您可 以設定電話機和本產品的應答時間,並且 在對方 ( 傳真或來電者 ) 回應之後建立連 線。若是傳真,您可以設定為自動接收。

#### 附註:

根據所在的區域不同,〝應答鈴聲〞的設定可能 無效,或設定值的範圍可能不同。

- 1. 從 〝主畫面〞選單中,選擇 〝h 設 定〞。
- 2. 按下 『▶』, 然後按下 〝傳直設定〞。
- 3. 按下 『◀』, 然後按下 〝傳輸〞。
- 4. 按下 〝應答鈴聲〞。
- 5. 按下 或 鍵設定應答前的響鈴次 數,然後按下 『**OK**』。
- 6. 請確定答錄機所設定的應答鈴聲次數少 於本產品的 〝**應答鈴聲**〞設定値。 。<br>關於設定方式,請參考電話機的相關文 件。
- 7. 請按下 『 、 』, 並開啓 〝自動應答模 式〞。
- 8. 按下 『**OK**』鍵。
- 9. 按下 『**Home**』,回到主畫面。

舉例說明,當本產品的 〝應答鈴聲〞設定 為 5 次而答錄機的應答鈴聲設定為 4 次 時,請依照下列的步驟操作。

### 當第四次鈴聲響起之前接起電話,或當答 錄機在第四次鈴聲響起時應答

若對方是傳真時,將會自動連線至本產品並 開始接收傳真。

若對方是來電者,您可以正常的使用電話, 或對方可以在答錄機中留下訊息。

### 當產品連接不具答錄機功能的電話機或答 錄機功能被關閉,且鈴聲連續響五次時

本產品連接至電話線路。若對方是傳真時, 將會接收並開始列印傳真。

本產品連接至電話線路。若對方是來電者 時,仍將進入傳真模式。

### 附註:

- ❏ 當開始自動接收傳真,線路會由電話切換至 本產品,電話的連線會被中斷。當接收傳真 時,請放回電話聽筒並等候工作完成。
- □ 當 〝自動應答模式〞關閉時,您可以手動拿 起電話聽筒來接收傳真。(➡ 第 11 頁 〝手動 接收傳真〞 )

### 在傳真模式下使用控制面板按 鍵

當在傳真模式下輸入要撥的號碼和字元 時,您不但可以使用數字鍵也可以使用下 面的按鍵。

### 輸入要撥的號碼 **/** 字元

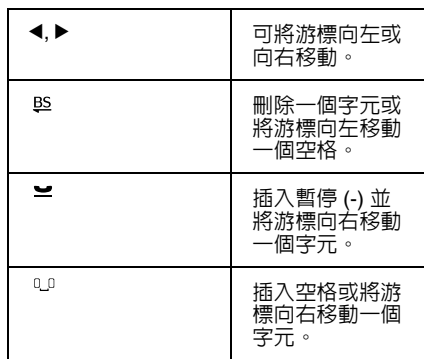

## 建立標題資訊

在傳送或接收傳真之前,您可以建立傳真 標題資訊。您可以加入電話號碼或名稱等 資訊。

### 輸入標題資訊

- 1. 從 〝主畫面〞選單中,選擇 〝h 設 定〞。
- 2. 按下 『▶』,然後按下 〝傳真設定〞。

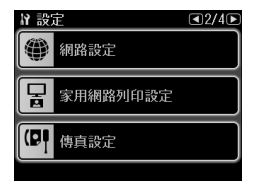

3. 按下 『◀』,然後按下 〝標題〞。

4. 按下 "傳真標題", 即出現標題資訊的 輸入畫面。

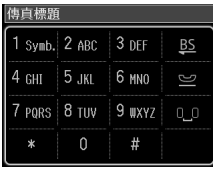

- 5. 用數字鍵盤和控制面板上的其他按鍵, 輸入標題資訊 (➡ 第 5 頁 〝在傳真模式 下使用控制面板按鍵〞 )。您最多可輸 入 40 個字元。
- 6. 按下 『**OK**』,即回到 〝標題〞選單。

### 設定您的電話號碼

輸入標題資訊之後,您可以設定或更改您 的電話號碼設定。

1. 從標題選單中,按下 〝您的電話號 碼〞。即出現電話號碼的輸入畫面。

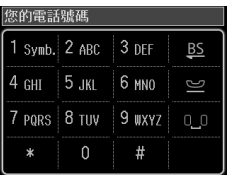

2. 使用數字鍵盤和控制面板上的其他按 鍵,輸入您的電話號碼 (→ 第5頁^在 傳真模式下使用控制面板按鍵〞 )。您 最多可輸入 20 個數字。

附註:

當輸入您的電話號碼時,『\*』按鍵將沒有任 何作用,而 『#』按鍵可當成 『+』 ( 國際電 話 ) 按鍵使用。

3. 按下 『**OK**』,即回到 〝標題〞選單。

4. 按下 『**Home**』,回到主畫面。

### 設定日期和時間

若您還沒有設定日期或時間,或想要更改 設定時,您可以使用 〝印表機設定〞選單 來更改設定值。

- 1. 從 〝主畫面〞選單中,選擇 〝h 設 定〞。
- 2. 按下 〝印表機設定〞。

3. 按兩下 『▶』, 然後按下 <sup>、</sup>日期 / 時 間〞。

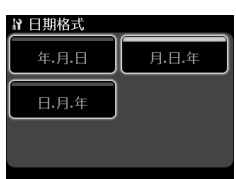

- 4. 按下您想顯示的日期樣式。
- 5. 使用數字鍵盤更改日期,然後按下 『**OK**』。
- 6. 按下 〝12h〞或 〝24h〞。
- 7. 使用數字鍵盤更改時間。
- 8. 若您選擇 12h,請按下 〝**AM**〞或 〝**PM**〞。
- 9. 按下 『**OK**』,即回到印表機設定選單。
- 10.按下 『**Home**』,回到主畫面。

#### **附詳:**

若要選擇日光節約時間,請將 "日光節約時 間〞設定為 〝開啟〞。

## 設定快速撥號清單

您最多可以建立 60 組傳真號碼的快速撥 號清單,方便您快速傳真。您也可以加上 名稱以便識別接收人,以及列印快速撥號 清單。

### 建立新的快速撥號清單

- 1. 從 〝主畫面〞選單中,選擇 〝h 設 定〞。
- 2. 按下 『▶』,然後按下 〝**傳真設定**〞。

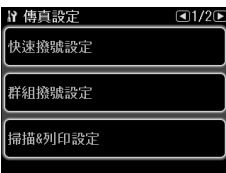

3. 按下 〝快速撥號設定〞。

繁體中文

4. 按下 〝**新增**〞,即出現可使用的快速撥 號設定編號。

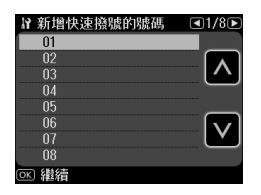

- 5. 按下 ☎ 或 ☎ 選擇您想要登錄的快速撥 號設定編號。您最多可以登錄 60 組。
- 6. 按下 『**OK**』。
- 7. 使用數字鍵盤和控制面板上的其他按 鍵,輸入電話號碼 (➡ 第 5 頁 〝在傳真 模式下使用控制面板按鍵〞 )。您最多 可輸入 64 個數字。
- 8. 按下 『**OK**』。
- 9. 使用數字鍵盤和控制面板上的其他按 鍵,輸入名稱以識別快速撥號項目 (◆ 第 5 頁 〝在傳真模式下使用控制面 板按鍵〞 )。您最多可輸入 30 個字元。
- 10.按下 『**OK**』,即回到快速撥號設定選 單。
- 11.若您想要新增其他的快速撥號設定,請 重覆步驟 4 至 10。
- 12.按下 『**Home**』,回到主畫面。

### 編輯快速撥號項目

1. 從 〝快速撥號設定〞選單中,按下 〝**編輯〞**。您會看到已登錄的快速撥號 設定編號。

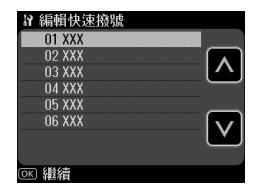

- 2. 按下 或 選擇您想要編輯的快速撥 號設定編號,然後按下 『**OK**』。
- 3. 使用數字鍵盤和控制面板上的其他按 鍵,編輯電話號碼 (◆ 第 5 頁 〝在傳真 模式下使用控制面板按鍵〞 )。
- 4. 按下 『**OK**』。
- 5. 使用數字鍵盤和控制面板上的其他按 鍵,編輯快速撥號的名稱 (→ 第5頁 〝在傳真模式下使用控制面板按鍵〞 )。
- 6. 按下 『OK』, 即回到 <sup>、</sup>快速撥號設 定〞選單。
- 7. 按下 『**Home**』,回到主畫面。

### 刪除快速撥號項目

1. 從 〝快速撥號設定〞選單中,按下 。<br>**〝刪除〞,**然後按下 **『OK**』。您會看到 已登錄的快速撥號設定編號。

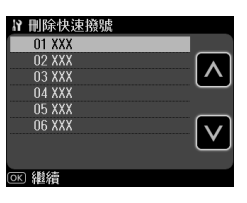

- 2. 按下 或 選擇您想要刪除的快速撥 號設定編號,然後按下 『**OK**』。
- 3. 當您看到一個確認訊息。請按下 〝**是**〞 删除項目,並回到 〝**快速撥號設定**〞選 單。

### 附註:

若要取消刪除,請選擇 〝否〞。

4. 按下 『**Home**』,回到主畫面。

## 設定群組撥號清單

群組撥號清單可讓您輕易地將相同的傳真 訊息傳送至多個傳真號碼。

在建立群組撥號項目之前,您必須先將傳 真號碼登錄為快速撥號項目。您最多可以 登錄 60 組由快速撥號項目以及群組撥號 項目所組成之群組撥號項目。

### 建立新的群組撥號清單

- 1. 從 〝主畫面〞選單中,選擇 〝h 設 定〞。
- 2. 按下 『▶』,然後按下 〝傳真設定〞。
- 3. 按下 〝群組撥號設定〞。
- 4. 按下 〝**新增**〞,即出現可使用的群組撥 號設定編號。

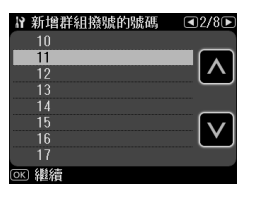

5. 按下 ☎ 或 ☎ 選擇您想要登錄的群組撥 號設定編號。

- 6. 按下 『OK』,即出現 〝輸入名稱〞書 面。
- 7. 使用數字鍵盤上的按鍵,輸入群組撥號 項目的名稱 ( 最多 30 個字元 )。使用數 字按鍵輸入 A 到 Z 的字母 ( 大寫或小寫 ),0 到 9 的數字,以及各種符號。
- 8. 按下 『**OK**』。
- 9. 按下 或 選擇您想要登錄至群組撥 號清單的快速撥號設定編號。
- 10.按下 & 將快速撥號設定編號新增至群 組撥號中。

若您要取消選取的快速撥號設定編號,請按  $\overline{\mathsf{F}}$  ,  $\overline{\mathsf{F}}$ 

- 11.重覆步驟 9 至步驟 10,新增其他快速 撥號設定編號至群組撥號清單中。您最 多可以將 30 個快速撥號設定編號新增 至群組撥號中。
- 12.按下 『**OK**』完成
- 13.按下 『**Home**』,回到主畫面。

### 編輯群組撥號項目

- 1. 從 〝群組撥號設定〞選單中,按下 〝編輯〞,然後按下 〝編輯〞,即出現 已登錄的群組撥號設定編號。
- 2. 按下 〝 ☎″或 〝 ☎″ 選擇您想要編輯 的群組撥號設定編號。
- 3. 重覆上一單元的步驟 6 到 13,編輯群 組撥號清單。

### 刪除群組撥號項目

- 1. 從 〝群組撥號設定〞選單中,按下 〝刪除〞,即出現已登錄的群組撥號設 定編號。
- 2. 按下 ☎ 或 ☎ 選擇您想要刪除的群組撥 號設定編號,然後按下 『OK』。
- 3. 當您看到一個確認訊息。請按下 〝**是**〞 刪除項目。
	- 附註:

若要取消刪除,請按下 <sup>、</sup>否"。

4. 按下 『**Home**』鍵,回到主畫面。

## 處理原稿

當傳真時,您可以選擇將原稿放置在自動 進紙器中或工作平台上。請查看使用手冊 中的 〝放置原稿〞說明。

# 處理紙張

在接收傳真之前,請先確定您已經將 A4 普通紙放入主要的進紙槽中。請查看使用<br>手冊中的 "放入紙張″ 說明。同時,請確 〝放入紙張〞說明。同時,請確<br><sub>宿小</sub>〞設定値已設為 〝**開啓**〞 定 〝自動縮小〞設定値已設為 (→ 第 12 頁 〝選擇傳送 / 接收設定〞)。

### 附註:

若收到的傳真頁面大於 A4 尺寸,則將會根據您 所選擇的 〝自動縮小〞設定值,自動縮印在選 擇的紙張大小上,或維持原稿的大小列印在多 張紙上。

# 傳送傳直

在傳送傳真之前,請將原稿放置在自動進 紙器中或工作平台上。然後手動輸入傳真 號碼、重撥上一個傳真號碼,或從快速撥 號清單中選擇號碼,傳送傳真。

## 輸入或重撥傳真號碼

1. 選 〝主畫面〞選單中,選擇 〝 ●傳 真〞。

### 附註:

若您將原稿放入自動進紙器,液晶面板即會 出現 圖示。

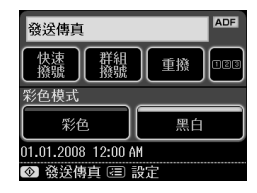

2. 若您要輸入傳真號碼,請按下  $\overline{128}''$ 

液晶面板上即會出現數字鍵盤。

3. 使用數字鍵盤上的按鍵,輸入傳真號 碼,然後按下 『**OK**』。您最多可輸入 64 個字元。

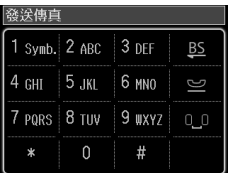

若您想要重撥最後一次撥打的傳真號碼, 請按下 〝重撥〞即可取代手動輸入傳直號 碼。液晶面板上會顯示最後一次撥打的傳 真號碼。

### 附註:

- □ 若您想要更改彩色模式,請選擇 〝彩色〞 或 〝黑白〞。
- ❏ 若您想要更改解析度或對比,請按下 『<sub>·三</sub> Menu』,然後按下 <sup>、</sup>傳真發送設 定〞。選擇您要更改的項目。您可以設定 或更改這些設定值。
- ❏ 您也可以設定傳送傳真的時間(& 第 11 頁 〝預約傳送〞 )
- 4. 請按下 『**OK**』,您會看到確認傳真設 定的畫面。
- 5. 按下 『 $\diamond$  **Start**』。

### 附註:

- □ 因為彩色傳真無法被儲存在記憶體中,所 以印表機會即時撥打傳真號碼並傳送您的 傳真文件。
- □ 如果接收的傳真機只能接收黑白傳真,則 不管您選擇 "彩色"或 "黑白",傳真 資料都會自動以黑白傳送。
- **□** 在任何時候您只要按下 〝⊗ 取消〞,即可 取消傳送傳真。
- 6. 若您使用的是工作平台,則在掃描完原 稿後會出現以下的訊息。

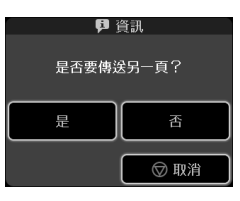

若澴有文件要傳真時,請按下 〝是〞,打 開文件上蓋取出第一張原稿,將第二張原 稿放置在工作平台上並闔上文件上蓋,然 後按下 『**OK**』傳送第二頁文件。請重覆 這些步驟,直到傳送完所有的文件。 若沒有其他文件要傳直,請按下 <sup>、</sup>否"。

#### 附註:

- ❏ 如果接收的傳真機忙線中,或發生其它連 線上的問題時,面板上會顯示重撥資訊的 畫面,且機器將會在一分鐘後重新撥號。 請等候機器重新撥號,或是在重撥倒數時 按下 〝重機〞,可立即重撥。
- □ 直到此時被掃描的文件將會在 20 秒之後 傳送。

## 使用快速撥號 **/** 群組撥號傳真

- 1. 從 〝主畫面〞選單中,選擇 〝 ●傳 真〞。
- 2. 按下 "快速撥號"或 "群組撥號"。
- 3. 選擇您要傳送的設定編號。 若快速撥號 / 群組撥號清單超過一頁時, 請按下 『◀』或 『▶』切換頁面
- 4. 按下 『**OK**』您會看到傳送資訊畫面。
- 5. 重覆上一單元的步驟 5 至 6,傳送傳 真。

附註:

當您使用群組撥號清單時,只能以黑白傳 真。

## 廣播傳送

廣播傳送功能可讓您使用快速撥號 / 群組 撥號或輸入電話號碼,輕易地將相同的傳 真訊息傳送給多個傳真號碼。您最多可以 傳送給 30 個電話號碼。

- 1. 從 〝主書面〞選單中,選擇 〝 ●傳 **真",然後按下『∈ Menu』。**
- 2. 按下 〝依次撥號發送〞。
- 3. 若不要使用快速撥號,請跳至步驟 5。 若要使用快速撥號,請按下 〝快速撥 號〞。
- 4. 按下 ☎ 或 ☎ 選擇設定編號,然後按下 ⊡ ∘

附註:

要取消新增傳直號碼,請再按一下 2 。

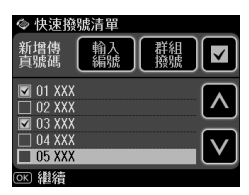

- 5. 若不要使用群組撥號,請跳至步驟 7。 若要使用群組撥號,請按下 〝群組撥 號〞。
- 6. 按下 ☎ 或 ☎ 選擇設定編號, 然後按下 。

### 附註:

要取消新增傳真號碼,請再按一下 罓 。

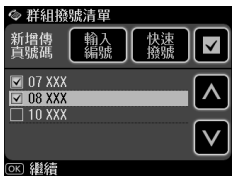

- 7. 若您不要直接輸入電話號碼,請跳至步 驟 10; 否則請按下 〝**輸入編號〞**。
- $8.$  按下 〝 ॥28″, 輸入電話號碼。
- 9. 請使用數字鍵盤直接輸入電話號碼,然 後按下 『**OK**』。 若您要新增其他電話號碼,請按下 8 , 然後重複步驟 8 至 9。
- 10.按下 『OK』,即出現確認訊息書面。

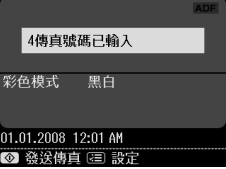

### 附註:

- □ 當您使用 〝依次撥號發送〞功能時,即 無法更改彩色模式。
- ❏ 若您要更改輸入的號碼,請按下 『y **Back**』,並再執行步驟 3 至 10。
- 11.請執行第 9 頁 〝輸入或重撥傳真號碼〞 的步驟 5 至 6。

當您使用 〝依次撥號發送〞功能時,只能使 用黑白模式。

## 預約傳送

您可以指定傳送傳真的時間。

- 1. 執行〝輸入或重撥傳真號碼〞中的步驟 1至 3(➡ 第 9 百 〝輸入或重撥傳直號 碼〞 )。您也可以使用快速撥號或群組 撥號清單,選擇傳真號碼。
- 2. 按下 『 <sub>』</sub> Menu』, 然後按下 〝 傳真發 送設定〞。
- 3. 按下 『預約傳送",然後按下 『開 啟〞。
- 4. 按下 〝 ☎″或 〝 ☎″ 選擇小時、分鐘 或 AM/PM,然後按下 『◀』或 『▶』移 動螢幕上的游標。
- 5. 設定傳送傳真的時間,然後按下 『**OK**』。
- 6. 當返回 〝傳真發送設定〞選單時,請按 下 『**OK**』。

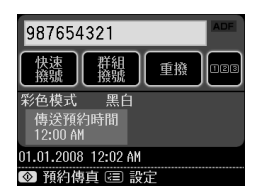

7. 按下 『x **Start**』啟動預約傳真 。

#### 附註:

當您使用 〝預約傳真〞功能時,只能使用黑 白模式。

掃描完傳真文件之後,將會在您指定的時 間傳送傳真。

### 附註:

在任何時候您只要按下 〝◎ 取消〞, 即可取消 傳真。

### 使用連接的電話機傳送傳真

若這台機器有連接電話機,您可以在建立 連線之後傳送傳真資料。

1. 請將原稿文件或照片放置在自動進紙器 中或工作平台上。

2. 使用連接的電話機撥打傳真號碼,面板 上會出現以下的畫面。

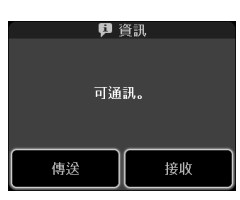

- 3. 按下 〝傳送〞。
- 4. 請依照傳送傳真的步驟 5 至 6(→ 第 9 頁 〝輸入或重撥傳真號碼〞 )。
- 5. 掛上電話聽筒。 附註: 在任何時候您只要按下 〝⊗ **取消**〞,即 可取消傳真。

# 接收傳真

接收傳真的方式有兩種。

## 自動接收傳真

在自動應答模式下,本產品將會自動接收 傳真。

- 1. 請將 A4 普通紙放入主要的進紙槽。
- 2. 按下 『 、 』,開啓自動應答模式。

## 手動接收傳真

若產品有連接電話機,且自動應答模式設 為定關閉時,您可以在連線建立後接收傳 真資料。

- 1. 請將 A4 普通紙放入主要的進紙槽。
- 2. 當電話的鈴聲響起,請拿起電話機的聽 筒。您會看到以下的畫面。

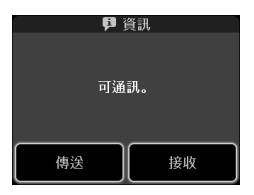

- 3. 按下 〝**接收**〞。
- 4. 按下 『◇ **Start**』接收傳真。
- 5. 當您看到上一個畫面時,請掛上電話聽 筒。
- 6. 按下 『**OK**』,列印傳真。

# 預約接收傳真功能 **(** 輪詢接收 **)**

這個功能可讓您撥打其他傳真機號碼,將 對方事先儲存在傳真機記憶體中的文件或 已放置於送件匣的文件接收到您的機器, 而不需要對方傳真機的操作者協助。 應用上 : 24 小時自動回傳或股票分析資訊 索取。

- 1. 請將 A4 普通紙放入主要的進紙槽。
- 2. 從 〝主畫面〞選單中,選擇 〝 ●傳 **直〞,然後按下 『 æ Menu』**。
- 3. 按下 <sup>、</sup>輪詢接收"。

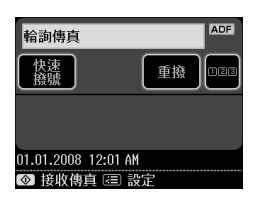

- 4. 按下 "回回2", 然後輸入對方的傳真 號碼。您也可以使用 〝快速撥號〞或 〝**重撥〞**來輸入傳真號碼。
- 5. 按下 『 ◇ **Start**』鍵,開始接收。

# 選擇傳送 **/** 接收設定

這台機器預設的傳送 / 接收設定如下。

附註:

機器的規格會根據國家 / 區域不同而有所差異。 所以螢幕上顯示的設定值可能會與上列清單不 同。

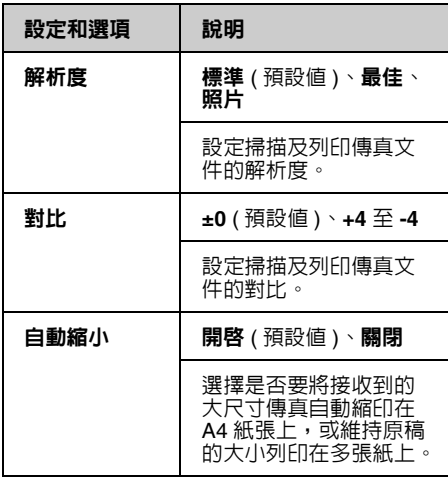

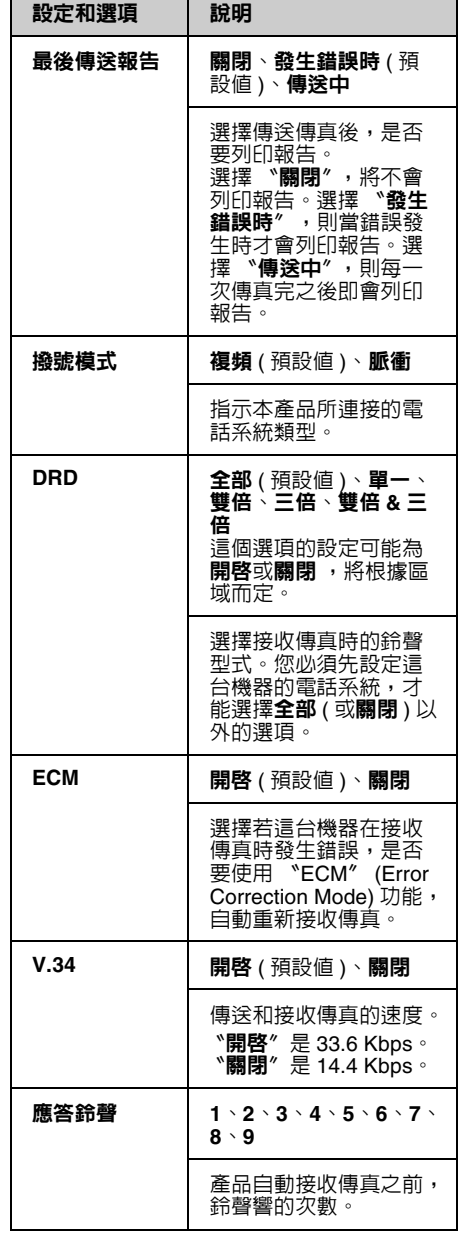

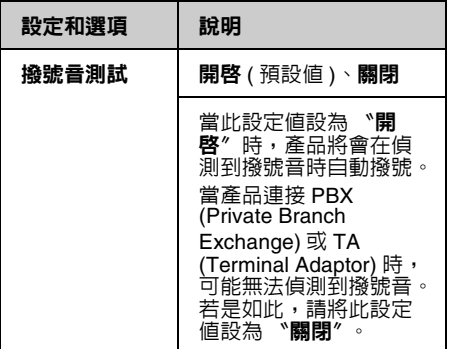

# 列印報告

- 1. 將普通紙放入主要的進紙槽。
- 2. 從 〝主畫面〞選單中,選擇 〝◆傳 **真〞,然後按下 『 æ Menu』。**
- 3. 按下 『▶』鍵,然後按下 〝傳直報 告〞。

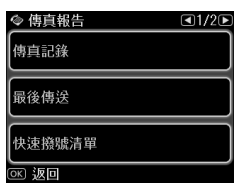

- 4. 按下 『◀』或 『▶』鍵切換百面,然後 選擇以下其中一個選項。
	- ❏ 傳真記錄
	- ❏ 最後傳送
	- ❏ 快速撥號清單
	- ❏ 群組撥號清單
	- ❏ 重印傳真
	- ❏ 通訊協定記錄
- 5. 若您選擇 <sup>、</sup>傳真記錄"之外的選項,請 至步驟 6。按下 "**列印**"即可列印傳真 記錄。

附註:

您也可以在液晶面板上檢查傳真記錄。 請按下 〝**檢視**〞,然後按下 『◀』或 『▶』<br>鍵換頁。

- 6. 按下 『◇ Start』鍵列印您選擇的報 告。
- 7. 按下 『**Home**』鍵回到主畫面。

關於如何透過電腦使用印表機的詳細說 明,請參考使用手冊或線上進階使用說 明。

# 錯誤訊息

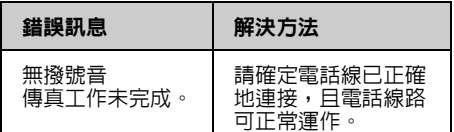

# 問題和解決方法

## 傳真問題

- ❏ 當您在傳送傳真時發生問題,請確定電 話線的連接是否正確,並確定連接電話 的電話線路是可以正常運作的。同時請 確定要接收傳真的傳真機器有開啟電 源,並可正常運作。
- ❏ 當您在接收傳真時發生問題,請確定紙 張已放置正確、電話線已正確連接,日 電話線路可正常運作。
- ❏ 如果這台機器是使用 ADSL 寬頻網路電 話系統,您必須先安裝數據分歧器,否 則可能無法傳真,如果您沒有數據分歧 器,請洽詢您的寬頻網路電話系統業者 取得。
- ❏ 如果電話線路有靜電干擾或其他噪音問 題,請關閉 〝**V.34**〞,並重新傳真。 (& 第 12 頁 〝選擇傳送 / 接收設定〞 ). 若仍無法解決問題,請關閉 **ECM** (Error Correction Mode) 設定,並重新傳真。

## 重置設定

- 1. 從 〝主畫面〞選單中,選擇 〝 定〞。
- 2. 按下 『◀』選擇 〝重置設定〞
- 3. 按下 『◀』或 『▶』切換頁面,然後選 擇以下其中一個選項:
	- ❏ 重置傳真傳送 / 接收設定
	- ❏ 重置傳真資料設定
- ❏ 重置網路設定
- ❏ 重置網路和傳真以外的所有設定
- ❏ 重置所有設定
- 4. 按下 『是』將設定回復為原廠預設值。 附註:
	-
- 按下 〝否〞取消回復原廠預設值。 錯誤訊息 解決方法 5. 按下 『**Home**』,回到主畫面。

**14** 解決方法

附錄

# 重要的安全操作說明

使用本產品之前,請閱讀並遵守下列的安 全操作說明:

- ❏ 只使用隨機所附的電源線。使用其他的 電源線可能會造成走火或觸電。請勿將 此電源線用在其他設備。
- ❏ 確定電源線有符合當地的安全標準。
- ❏ 只使用本產品標籤上所指示的電源類 型。
- ❏ 將本產品放置在靠近牆壁電源插座的地 方,以方便拔下電源插頭。
- ❏ 請避免電源線損壞或磨損。
- ❏ 請確定插入延長線中所有裝置的總安培 數沒有超過電源線的總安培數。另外, 請確定插入壁式插座中所有裝置的總安 培數沒有超過壁式插座的總安培數。
- ❏ 避免將本產品放置在溫度和溼度會急速 改變、搖晃或震動、灰塵多或陽光直射 的地方。
- ❏ 請勿堵塞或覆蓋住本產品的通風口、或 開口,或是將物體插入插槽中。
- ❏ 請將本產品放在平坦、穩固且空間大於 機身的地方。若放在傾斜或晃動的地 方,本產品將無法正常運作。並確定本 產品的背面與牆壁之間預留至少 10 公 分的距離以保持足夠的通風空間。
- ❏ 當複印、列印、或掃描時,請勿打開掃 描單元。
- ❏ 請勿觸碰產品內部的白色排線。
- ❏ 請勿在本產品上噴灑任何液體。
- ❏ 千萬不要在本產品的內部或周圍使用具 有易燃氣體的噴霧劑產品。這麼做,可 能會引起火災。
- □ 除非是文件中有特別說明的地方, 否則 請勿企圖自行維修本產品。
- ❏ 在下列情況下,請拔下本產品的電源線 並洽詢合格的維修人員:電源線或插座 損壞;有液體進入產品;產品掉落或外 殼受損;產品無法正常運作或是性能上 出現明顯的異常。
- ❏ 當儲存或搬運本產品時,請勿將本產品 傾斜、垂直或上下顛倒置放本產品。否 則可能會導致墨水外漏。
- ❏ 當闔上掃描單元時,請小心不要夾到手 指。
- ❏ 當放置原稿時,請勿重壓工作平台。
- ❏ 請勿將原稿以外的任何東西放入自動進 紙器。

## 電話設備的安全操作說明

當您使用電話設備時,請遵守下列基本的 安全操作說明,以降低火災、觸電和身體 受傷的風險:

- ❏ 請不要在靠近水的地方,使用本產品。
- □ 為避免潛在的電擊危險,請勿在雷雨期 間使用電話。
- ❏ 請不要在瓦斯外漏的地方,使用電話設 備。
- ❏ 請將這份安全操作說明放在產品附近, 以便就近參閱。

## 儲存在記憶體中的個人資 料

這台印表機可讓您將名稱和電話號碼儲存 至它的記憶體中,即便在關機後資料仍會 被儲存在記憶體中。

若您要將印表機轉送給他人,或是要處理 掉印表機時,我們建議您使用下列的步驟 清除記憶體中的資料。

### 清除記憶體中的資料

- 1. 從 〝主畫面〞選單中,選擇 〝 定〞。
- 2. 按下 『◀』,然後按下 〝**重置設定**〞。

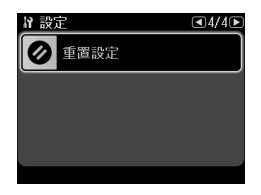

3. 按下 『◀』,然後按下 〝**重置所有設** 定〞。

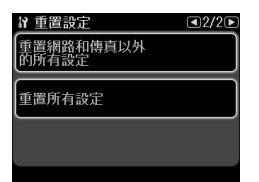

4. 選擇 〝是〞將所有設定回復為原廠預設 值。

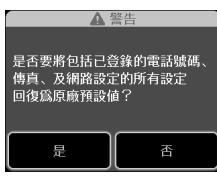

### 附註:

按下 〝**否**〞取消回復原廠預設值。

所有儲存在記憶體中的資料會被清除。

# 傳真模式選單

傳真模式下的傳真選單以及設定模式下的傳真設定項目。

# 傳真模式

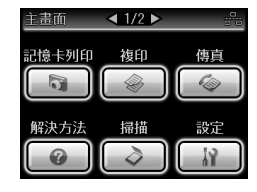

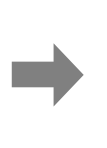

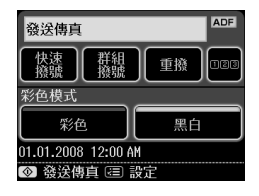

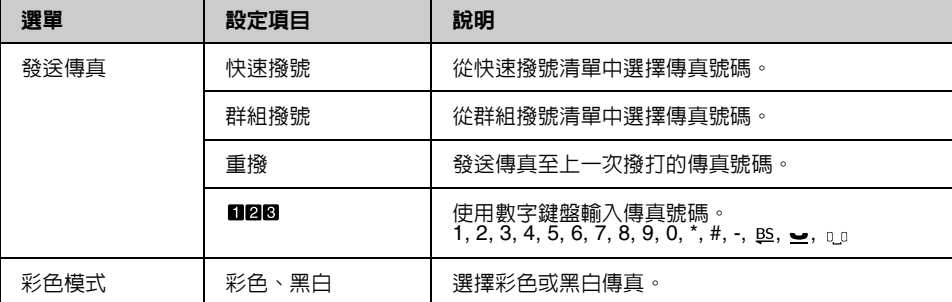

## 傳真發送設定

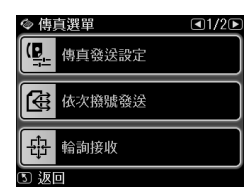

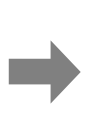

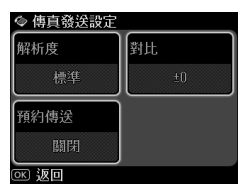

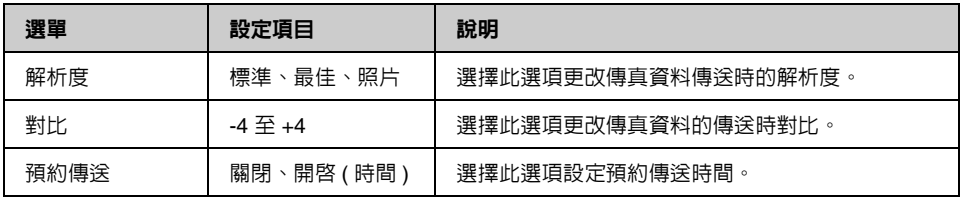

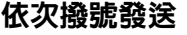

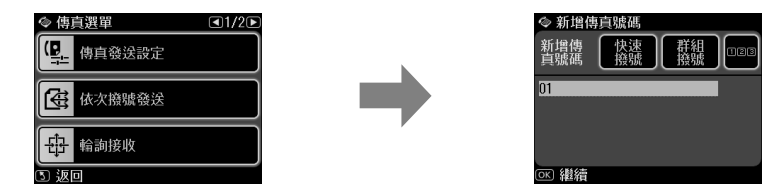

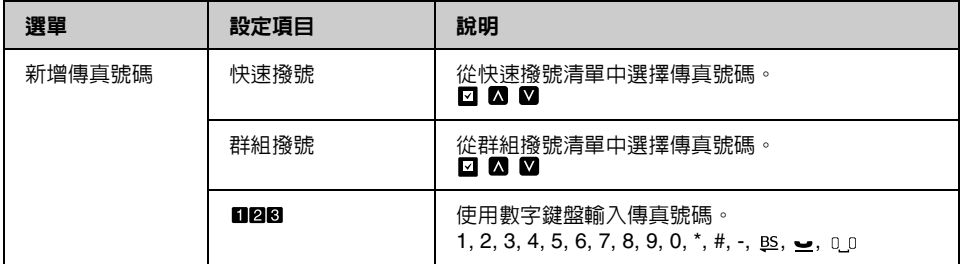

# 輪詢接收

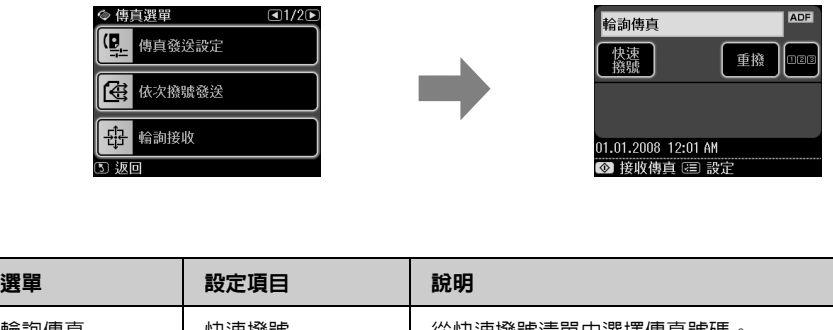

ADF

輪詢傳真

 $\bigcirc$ 1/2 $\bigcirc$ 

<br>傳真發送設定

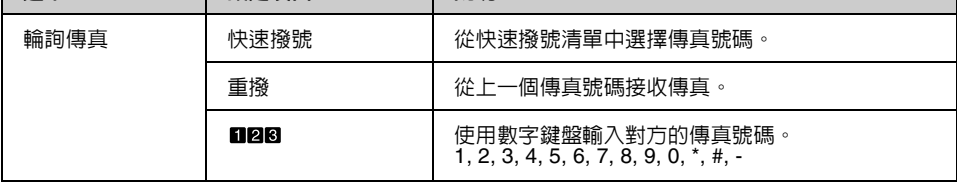

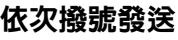

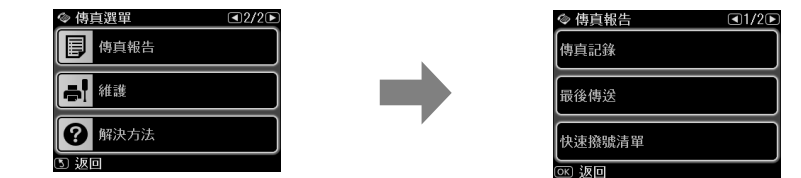

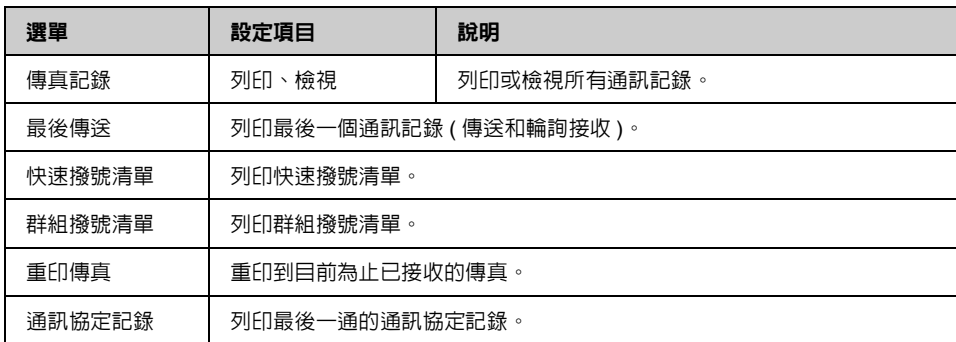

# 設定模式

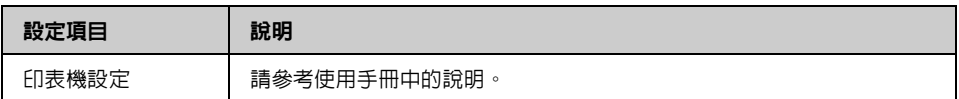

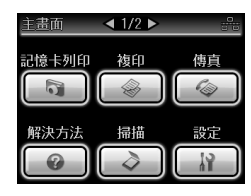

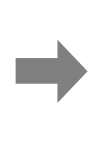

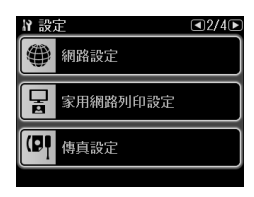

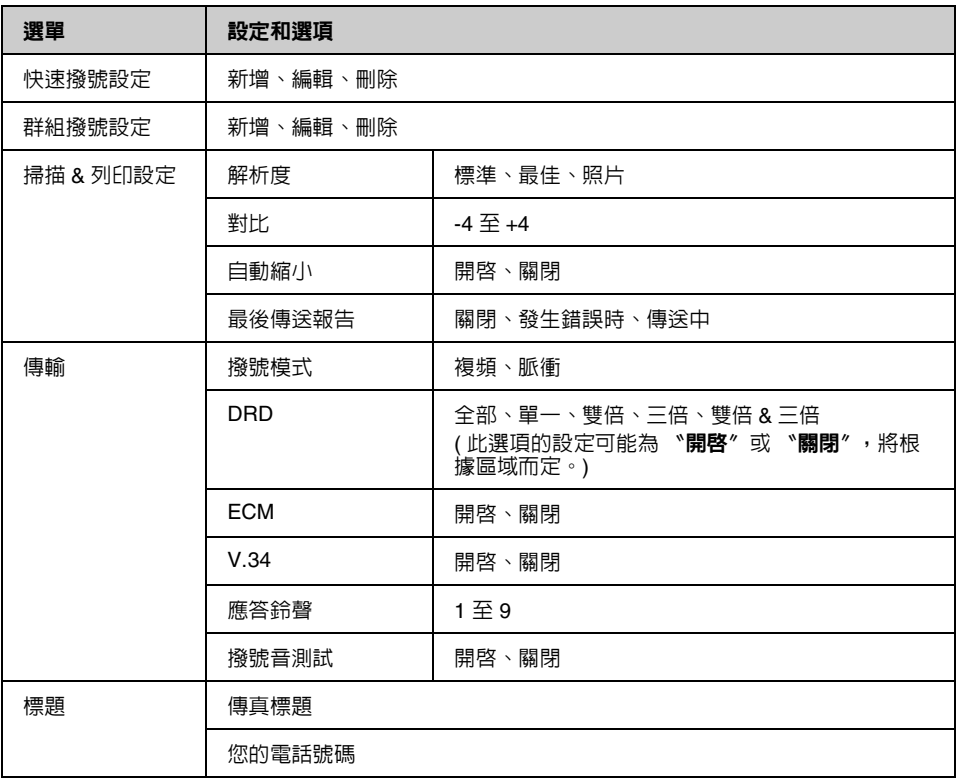

機器的規格會根據國家 / 區域不同而有所差異。所以螢幕上顯示的設定值可能會與上述清單不同。

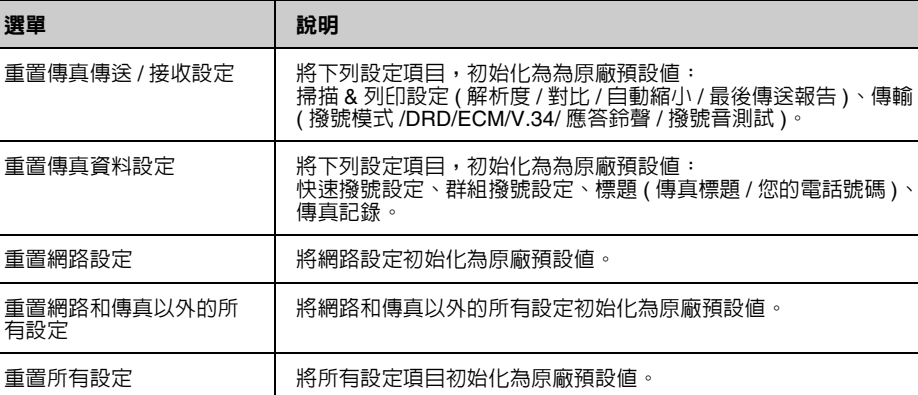

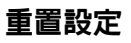

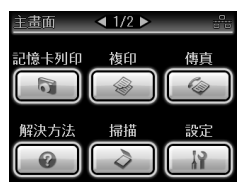

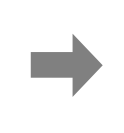

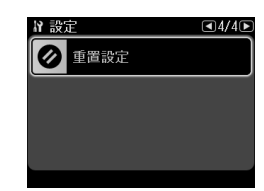

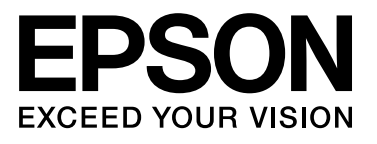

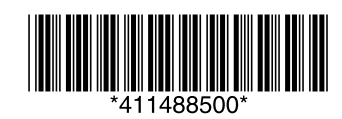